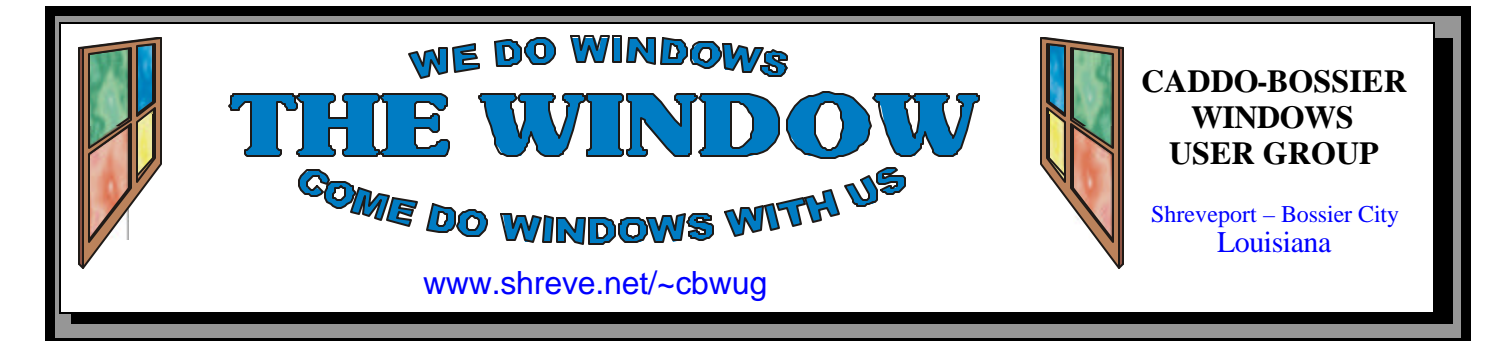

Volume 10 No 7 Caddo-Bossier Windows User Group Newsletter July 2008

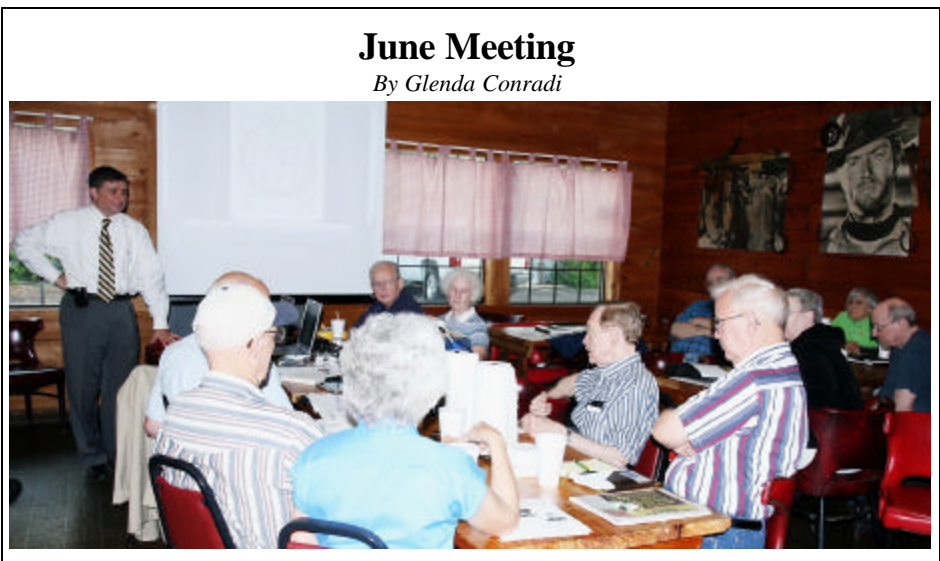

*Dale Cassidy Listens to a member's question*

 Our June program was presented by Dale Cassidy, Chief Engineer with KTBS 3 television.

 Dale gave a summary of the viewing area of KTBS 3. He explained to us that in February of 2009 the analog signal, that many of us, who do not have digital TVs are receiving, will be turned off and only digital signals will be broadcast. Your analog TV will go black, unless you have

prepared for this change in one of several ways. One way is to install an antenna and converter box, if you are in a range where the antenna will pick up the signal. If you subscribe to cable TV they will convert the signal to analog and you will continue to receive basically what you have received in the past with cable TV. Of course, you can buy a digital TV to solve the problem, too.

# **July Program**

#### *By Glenda Conradi*

 Our July program will be presented by Bernie Conradi and Bob Franklin. They have a lot of computer related information to share with you. Bob is going to clear up the frequently asked questions on XP User Accounts...how to implement them and how to understand them. See his article on page four of the newsletter. He will explain a lot more at the meeting. Bernie will have some other information and tips to share with the group.

 The meeting will start with a question and answer session, so please bring your questions.

# **\*MEETINGS\***

Thursday July 10, 2008 Thursday August 14, 2008

**Podnuh's Bar-B-Q**

 1146 Shreveport-Barksdale Hwy Shreveport, Louisiana

7 p.m. *Meetings 2nd Thursday of each month*

**MARK YOUR CALENDAR**

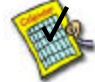

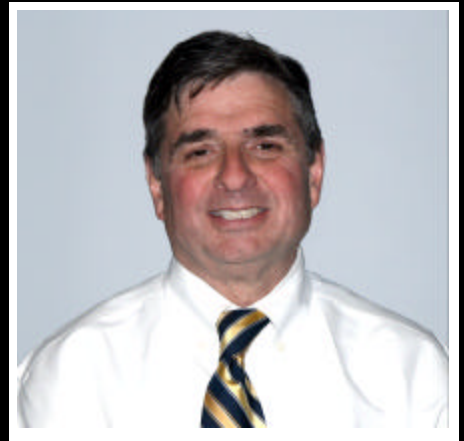

Thanks to Dale Cassidy, with KTBS 3, for the June program on the upcoming change to all digital TV.

# **~Contents~**

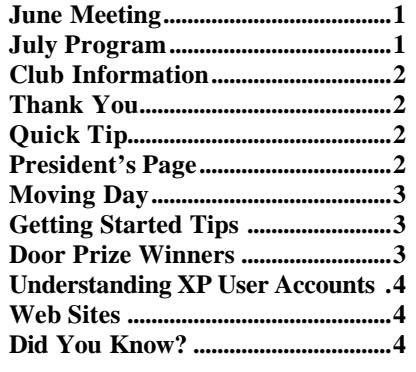

#### **THE WINDOW Published by Caddo-Bossier Windows User Group Member of APCUG**

**Editor** Glenda Conradi (glenda@conradi.com)

**Co-Editor**<br>Jay Graff (jay@jay  $(iay@jayGraff.com)$ 

Submit articles for newsletter, in RTF file format, by last day of month to glenda@conradi.com.

The opinions expressed in the articles in this newsletter are not necessarily those of the editors or publisher. Mention of products by their trade name does not in any way constitute endorsement by the editor or publisher.

The Caddo-Bossier Windows User Group is a tax exempt, non-profit club.

Membership Dues. Full: \$12.00 a year Spouse: \$6.00 a year Student: \$6.00 a year.

#### **C-B WUG's Web Address www.shreve.net/~cbwug**

**Club Officers**<br>*President* Bernie **Bernie Conradi** (*bernie@conradi.com*)

*Vice-President* Wayne Ebert (*wdebert@suddenlink.net*)

*Secretary* Glenda Conradi (*glenda@conradi.com*)

*Treasurer* Charlie Byrd *(cbyrd22@suddenlink.net)*

ֺ֖֚֝֬ **Board Members at Large** David Huckabee *(dhuckabee@msn.com)*

# **~Thank You~**

**Podnuh's Bar-B-Q** 1146 Shreveport-Barksdale Hwy for letting our group hold our monthly meetings in a private dining room in their restaurant

**ShreveNet, Inc. / Nationwide Internet** for generously providing an email account and internet access for C-BWUG and for providing web space for our club.

**BancorpSouth** on Youree Drive for providing us with a checking account at no charge.

# **~A QUICK TIP~**

#### **Entering Serial Numbers**

If you have just purchased some sort of software program that requires a serial number, this tip is just for you.

When you get to the point where you have to enter the serial number in for the program to start, make sure you're using the number keys that are located above the letter keys.

Don't use the number keypad off to the right of your keyboard, because they are sometimes interpreted as different characters and it will not be accepted, although it may look right to you. To prevent going through problems more than once, just use the top number keys, so it will work right the first time!

*(From WorldStart computer tips)*

# **President's Page**

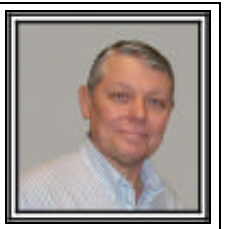

# **Caddo-Bossier Windows Users Group June Meeting**

This months meeting was a most interesting meeting, as Dale Cassidy, Chief Engineer for KTBS Channel 3 gave a presentation informing the group of the upcoming conversion to digital television. He stated that effective February 2009 all TV stations will convert their signal to digital. This means that if you have an analog TV and you get your signal using an antenna, then you will have to obtain a converter box to convert the digital signal back to analog. These converter boxes are available at most electronic stores. You can also obtain from the internet at https://www.dtv2009.gov/ a \$40 coupon toward the purchase of one of these boxes. If you are on the cable then there is nothing to do, as the cable company will convert the signal back to analog for you, unless you purchase the cable company digital package. You will only need the digital package if you have a digital/high definition TV. Dale answered a multitude of questions about this new upcoming event as well as questions about the KTBS web site http://www.ktbs.com/.

 We welcomed this information as it is good to know how to prepare for this upcoming event. We thank Mr. George Sirven, Station Manager for KTBS Channel 3, for making this presentation available to us. We also thank Mr. Dale Cassidy for this most informative presentation.

The door prize winners for this month were: Wayne Ebert: a 2 Gig thumb drive and Tom Collins: a set of portable speakers.

 I would also like to make a request to all our members. That being, if you have a topic or presenter that you think the rest of the group would be interested in, then please let Glenda or I know and we will try to accommodate the request. We are always looking for interesting topics to try to present to the group.

Bonnie McEway and Peter Papay rejoined the group. Welcome Bonnie and Peter.

Bernie Conradi, President Caddo-Bossier Windows Users Group

# **Moving Day**

*Jay Graff*

 Like most of us, I have a few older programs that, while they don't have some of the bells and whistles, they work and more importantly are comfortable. Kinda like an old pair of shoes. One of these is an older label program that I use frequently. I had been thinking for quite awhile that I would like to get that program on another computer where I could access it there as well as here. The other one's printer seems to do a little better job than the one on my main one does. But I had one big problem. You can move a single program with ease, but it is very difficult to move an entire application. When you install a program, items are strewn all over your computer as well as written to the registry. It is definitely a big job and you just can't do it without some special help. The easiest way is to get the CD or DVD out of the closet and install it on the new computer. If you can't find that, the next option is to download it from the vendor's website and if worse comes to worse, re-buy it. But what do you do if the program is so old that it came on floppies, and you come to find out that not only is it not made anymore, the vendors no longer exist. Enter PC Mover. This is a neat program. Its premise is that you can move any file, application or even the contents of your entire hard drive from computer A to computer B. Everything, files, registry entries, data, everything. You can move them over a network, LAN or direct cable. The thing that caught my eye was you could even use removable media, like CD (or in my case) a ZIP disk. I figured that this would be a great opportunity to try since I wanted my label program over there anyway. First of all, you have to install the program on both computers. They tell you to install it on the new computer first, and the old one second, which I did. I went on the new one pretty smoothly, but took a long time for the old one. It

scanned my entire computer, first for everything, then a second time for applications. Then I was presented with a long list of everything on my computer. Rather than go down the list and uncheck everything, I found a choice that deselected all, then went looking for my one application. I did the same when I got the list of applications. I was presented with a method of transfer and I chose the media, although that was my one problem. I gave it a unique name but it took off and started saving. It did not give me the option of where to save it. Luckily, when it was finished, I did a search for the name I gave it and found where it had saved it to. I copied it to my zip disk and after going to the other computer, put it back. The program works great. Now I have it on both computers and have a real choice about which one I want to use. If you think this is something you might be interested in, you can find it at: http://www.laplink.com/pcmover/

### **GETTING STARTED TIPS**

#### **Disable AutoPlay In Vista**

 In Vista you can disable the AutoPlay feature that is the default setting. Open the Control Panel, and click on "Play CDs or other media automatically" to open the AutoPlay dialog.

 The quickest way to disable AutoPlay entirely is to just uncheck the box for "Use AutoPlay for all media and devices", which should usually work with most media.

 You can also choose a setting in the drop-down menu for a single type of drive instead of disabling AutoPlay entirely for all media, for instance you can disable only audio CDs. For this to work you'll have to make sure to keep the global Auto-Play option on, and then choose the specific setting in the drop-down.

To disable AutoPlay for the **e**movable USB flash drives, you should change all of the following to Take no action: Software and games, Pictures, Video files, Audio files, and Mixed content.

# **Door Prizes Winners for June 2008 Meeting**

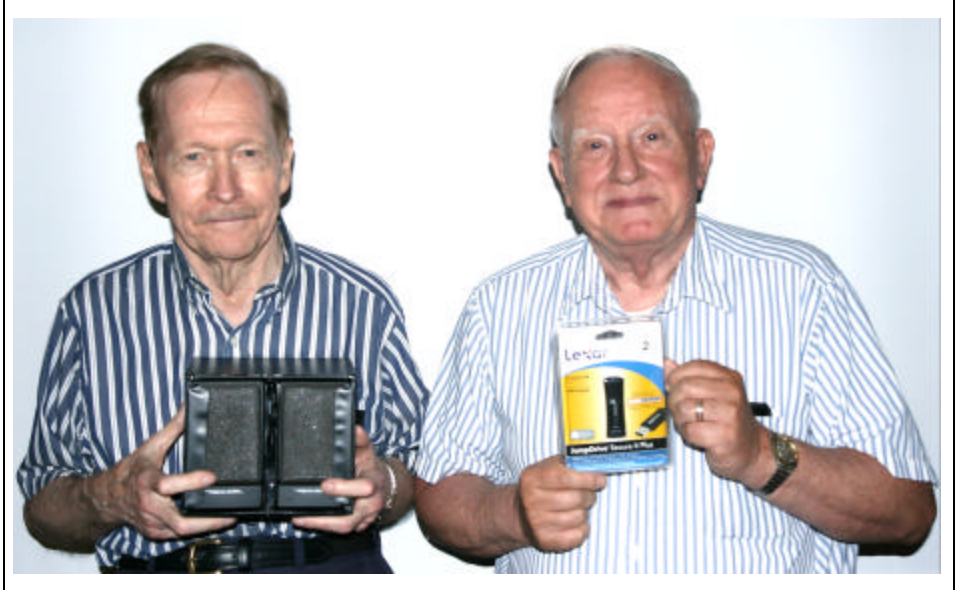

*Tom Collins & Wayne Ebert*

The June door prizes were won by Tom Collins, a set of portable speakers and Wayne Ebert a 2 GB Jump Drive.

All Caddo-Bossier Windows User Group club members in attendance are eligible to win door prizes at the monthly meetings.

# **~Web Sites~ Understanding XP User Accounts**

#### *by Bob Franklin*

 On a Windows XP computer there are three types of user accounts available: computer administrator, limited, and guest.

 The computer administrator account can make system wide changes, install programs, and access all files on the computer. The computer administrator account also has full access to other user accounts except the hidden "Administrator" which we will cover later. A user with a computer administrator account can create and delete user accounts, create passwords for other user, and change other users account names, pictures, passwords, and account types.

 With a limited account the user is prohibited from changing most computer settings and deleting important files. Limited account users cannot install software or hardware, but can run programs that have already been installed. Limited account users can change their own account picture and can also create, change, or delete their own password.

 The guest user account is to be used by someone who has no user account on the computer. This user has very limited privileges. The guest user account can only

run programs that have already been installed on the computer. This user cannot install software or hardware, change the guest account type, or change the guest account picture. The guest user account can be turned off and therefore will not appear on the Windows Welcome screen.

 There is a hidden account with the name "Administrator" on all Windows XP machines. This is the most powerful user on your computer. This Administrator account, which has computer administrator privileges, is the user that is logged in while running in Safe Mode. By default this user has a blank password, which means anyone can log into your system via this account. Leaving this hidden Administrator account with a blank password could potentially allow anyone to start the computer in Safe Mode, and then change every user password on the computer. This would effectively block everyone out of the machine.

 To edit or add users go to User Accounts, located in the Control Panel. To open User Accounts, click Start, click Control Panel, and then double-click User Accounts.

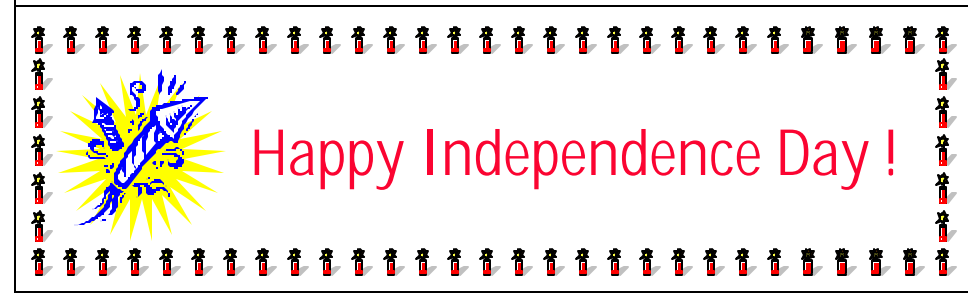

#### **Techzonez**

http://techzonez.com/comments.php? shownews=24094

(*This site offers a lot of good computer information including main news, software news, hardware news, games news and forums, plus more.)*

#### **How To**

http://www.ehow.com/ *(eHow is the world's most popular place to find step-by-step instructions on how to do just about everything.)*

#### **Free PDF Converter**

http://www.dopdf.com/ *( doPDF is a free PDF converter for both personal and commercial use. Using doPDF you can create PDF files by selecting the "Print" command from virtually any application. With one click you can convert your Microsoft Excel, Word or PowerPoint documents or your emails and favorite web sites to PDF files.)*

#### **Safe Manuals**

http://safemanuals.com/

*(This Web site lets you download user manuals. It says you will easily be able to find the required instruction guides and user manuals that you need. You may download them in PDF format and read them on your computer, or print them.)*

#### **Oodle**

http://www.oodle.com/ *(I wanted it. I found it! Oodle - a whole new way to shop classifieds. You can specify the location or city you want to see ads from. Find pets, cars, real estate, jobs, items for sale, tickets, services and more.)*

### **DID YOU KNOW?**

 You can disable the error report message that pops up and wants you to report the problem to Mcrosoft when a program crashes while you are using it.

 Right-Click on My Computer, go to the Advanced Tab, and choose the "Disable error reporting" option.